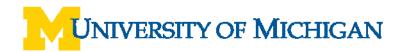

# WebNow Toolbars

#### Overview

Use any of the following toolbar options to save, print, alter the display of the document, and add annotations. Access determines which functions are available.

**Note:** The Tasks and Version Control toolbars may be visible in WebNow. However, this functionality is not currently available.

### WebNow Explorer Toolbar

| 😬 🚀 🗟 🚖 🚯 📋 💥 🕞 All Documents 💽 😭 💝 🤁 📔 🏪 |                                     |                                                                                                    |
|-------------------------------------------|-------------------------------------|----------------------------------------------------------------------------------------------------|
| lcon                                      | Option                              | Description                                                                                                    |
| <u>&gt;</u>                               | Open                                | Opens a file.                                                                                                    |
| -11                                       | Launch<br>Associated<br>Application | Launches the native application associated with this document.                                                                                                    |
| <b>\</b>                                  | E-mail                              | Creates an email that includes a WebNow link.                                                                                                    |
| <u></u>                                   | Export to File                      | Saves a local copy of the displayed page.                                                                                                    |
| 10 A                                      | Print                               | Prints the displayed page.                                                                                                    |
| 0                                         | Properties                          | Displays the properties of the displayed document,<br>including document ID, created and modified<br>information, index keys, workflow history, file type, and<br>other properties. |
|                                           | Notes                               | Allows you to type a message in a text box and attach it to a document.                                                                                                    |
| *                                         | Delete                              | Deletes the selected page.                                                                                                    |
| All Documents                             | Views and<br>Filters                | Changes the View and Filter being used.                                                                                                    |
| 94                                        | Save Private<br>Filter              | Allows you to save a filter you built so it can be used again without being rebuilt.                                                                                                |
| 8                                         | Edit Private<br>Filters             | Allows you to edit an existing saved filter.                                                                                                    |
| 2                                         | Refresh                             | Updates/renews an image or screen.                                                                                                    |
|                                           | Columns                             | Allows you to select the columns you want to display.<br>Columns can be reordered and used to sort results.                                                                         |
| umm<br>umm                                | Hide Views<br>Pane                  | Displays and hides the Views pane.                                                                                                    |

## WebNow Viewer – File Toolbar

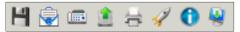

| lcon       | Option                              | Description                                                                                                    |
|------------|-------------------------------------|----------------------------------------------------------------------------------------------------|
| H          | Save                                | Saves modifications to the document.                                                                                                    |
| $\bigcirc$ | E-mail                              | Creates an email that includes a WebNow link.                                                                                                    |
|            | Fax                                 | The fax feature is not currently available.                                                                                                    |
| 1          | Save As                             | Saves a local copy of the displayed page.                                                                                                    |
| *          | Print                               | Prints the displayed page.                                                                                                    |
| -17        | Launch<br>Associated<br>Application | Launches the native application associated with the document.                                                                                                    |
| 0          | Properties                          | Displays the properties of the displayed document, including document ID, created and modified information, index keys, workflow history, file type, and other properties. |
| -          | Capture                             | Allows you to import a document and append it to the end of the current document.                                                                                          |

### WebNow Viewer – View Toolbar

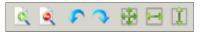

| lcon | Option           | Description                                                        |
|------|------------------|--------------------------------------------------------------------|
| C.   | Zoom In          | Increases the magnification of the displayed page.                 |
| ٩    | Zoom Out         | Decreases the magnification of the displayed page.                 |
| \$   | Rotate 90° Left  | Rotates the displayed page counterclockwise 90 degrees.            |
| 0    | Rotate 90° Right | Rotates the displayed page clockwise 90 degrees.                   |
|      | Fit Window       | Resizes the displayed page to fit in the window.                   |
|      | Fit Width        | Resizes the displayed page to fit the entire width in the window.  |
|      | Fit Height       | Resizes the displayed page to fit the entire height in the window. |

# WebNow Viewer – Annotations Toolbar

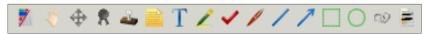

| lcon | Option               | Description                                                                                                    |
|------|----------------------|----------------------------------------------------------------------------------------------------|
| 7    | Hide Annotations     | Hides annotations made on the displayed page.                                                                                                    |
| ×    | Navigate Page        | Deselects the currently selected annotation. Allows you to move the page.                                                                                                    |
| *    | Select<br>Annotation | Selects an annotation so that you can move or resize any annotations on the displayed page.                                                                                                    |
| *    | Digital Signature    | Adds a digital signature to the displayed page.                                                                                                    |
| 4    | Stamp                | Stamps various messages (e.g., Approved, Confidential, Draft) on the displayed page. Right-click the button to select a message.                                                                                 |
|      | Sticky Note          | Inserts a note on the displayed page into which you can type text.                                                                                                    |
| T    | Text                 | Adds a text box and enter text on the displayed page.                                                                                                    |
| 1    | Highlight            | Highlights selected areas of the displayed page. Right-click the button to select a highlight color.                                                                                                    |
| ~    | Check                | Inserts a checkmark on a selected area of the displayed page. Right-click the button to select a Red or Green check.                                                                                             |
| 1    | Pen                  | Allows you to draw text in any direction on the displayed page. Right-click the button to select a Black or Red pen.                                                                                             |
| 1    | Line                 | Allows you to draw a line on the displayed page. Right-click the button to select a Black or Red line.                                                                                                    |
| 1    | Arrow                | Allows you to draw an arrow on the displayed page. Right-click the button to select a Green or Red arrow.                                                                                                    |
|      | Rectangle            | Highlights a selected area of the displayed page with a rectangular outline. Right-<br>click the button to select a red-outlined rectangle or a solid red rectangle.                                             |
| 0    | Oval                 | Highlights a selected area of the displayed page with a circular outline. Right-click the button to select a red-outlined rectangle or a solid red oval.                                                         |
| 0    | URL                  | Creates a URL link. A name and URL can be added.                                                                                                    |
|      | Redactions           | Allows you to cover up sensitive information. After covering the area, Select File > Generate Redacted Document to save the Redacted copy and maintain the original file with the sensitive information showing. |

## WebNow Viewer – Thumbnails Toolbar

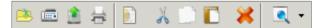

| lcon | Option       | Description                                            |
|------|--------------|--------------------------------------------------------|
| 1    | Open         | Opens a window to select a file to open.               |
|      | Fax          | The fax feature is not currently available.            |
| 2    | Save As      | Saves a local copy of the displayed page.              |
| t):  | Print        | Prints the selected page.                              |
|      | New Document | Copies or moves selected pages to a new document.      |
| x    | Cut          | Cuts the selected page.                                |
|      | Сору         | Copies the selected page.                              |
|      | Paste        | Pastes the selected page.                              |
| *    | Delete       | Deletes the selected page.                             |
| •    | Views        | Allows you to select either small or large thumbnails. |

## WebNow Viewer – Navigation Toolbar

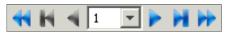

| Icon | Option                 | Description                                                                                                 |
|------|------------------------|----------------------------------------------------------------------------------------------------|
| *    | Previous<br>Document   | Navigates to the previous document in the filter results.                                                   |
|      | First Page             | Navigates to the first page of the open document.                                                           |
| •    | Previous Page          | Navigates to the previous page of the open document.                                                        |
| 1    | Page Selection<br>Menu | Allows you to select the page number from a drop-down list or type the page number to go to in that window. |
|      | Next Page              | Navigates to the next page of the open document.                                                            |
| H    | Last Page              | Navigates to the last page of the open document.                                                            |
| 44   | Next Document          | Navigates to the next document in the filter results.                                                       |

## WebNow Viewer – Workflow Toolbar

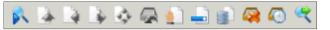

| lcon     | Option                        | Description                                                                                               |
|----------|-------------------------------|----------------------------------------------------------------------------------------------------|
| <b>R</b> | Next Workflow<br>Item         | Displays the next workflow item.                                                                          |
|          | Route Up                      | Allows you to select any previous queue to which to route the displayed document.                         |
|          | Route Back                    | Routes the displayed document back one queue in the workflow.                                             |
|          | Route Forward                 | Routes the displayed document to the next queue in the workflow.                                          |
| 1        | Route Anywhere                | Allows you to select any queue to which you want to route the displayed document.                         |
| (j       | Recall Workflow<br>Item       | Recalls the displayed document back from the queue to which it was just routed.                           |
| <u>.</u> | Hold                          | Marks the displayed document as on hold. The document is hidden from all users except the document owner. |
| -        | Pending                       | Allows authorized users to open and route the displayed document.                                         |
|          | Archive                       | Archives the displayed document.                                                                          |
|          | Remove From<br>Workflow       | Removes the displayed document from the workflow.                                                         |
|          | View History                  | Allows you to view the workflow history of the displayed document.                                        |
| <b>e</b> | View Recently<br>Routed Items | Displays a list of recently routed items.                                                                 |